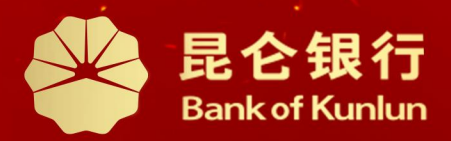

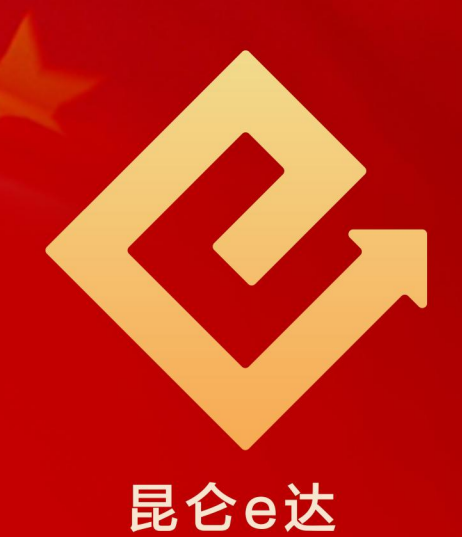

#### $\boxed{\mathsf{Q}}$ 铁人先锋平台党工团费交纳操作与服务指南

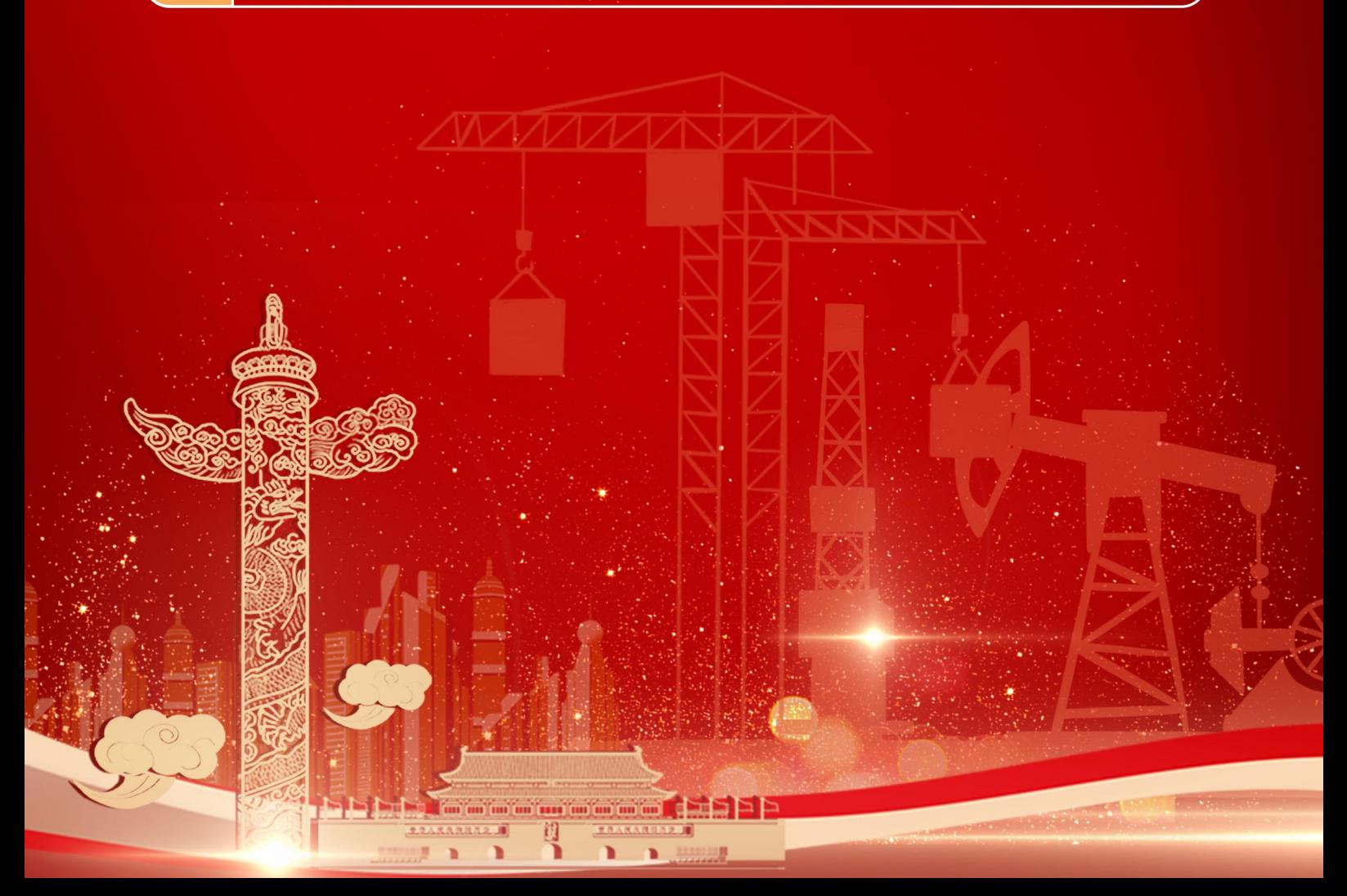

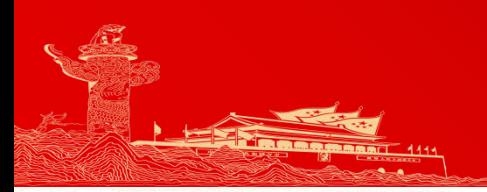

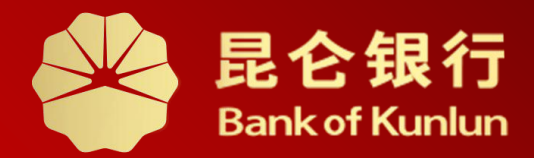

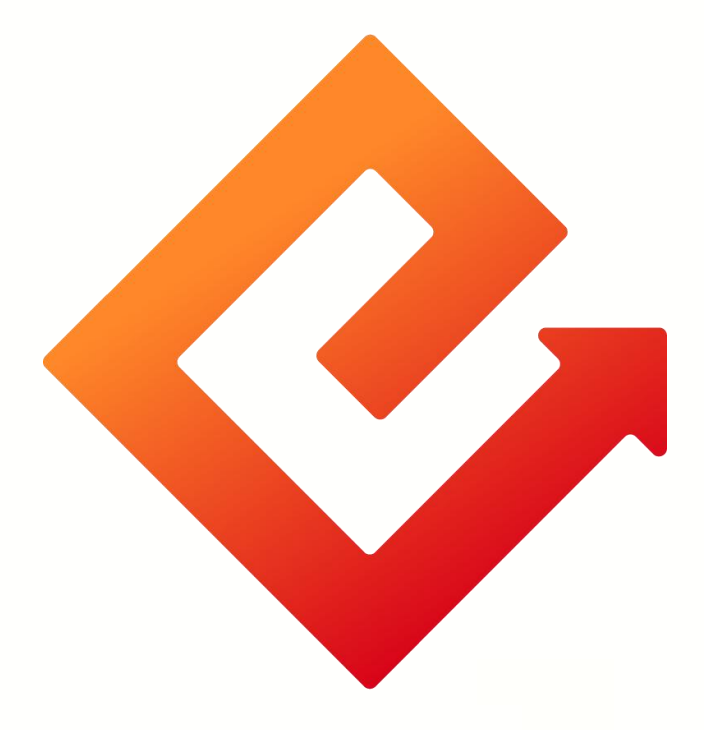

## 一党费交纳(铁人先锋平台)

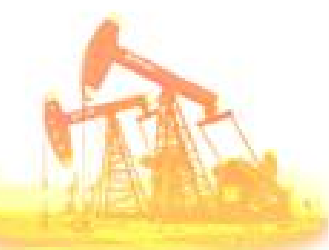

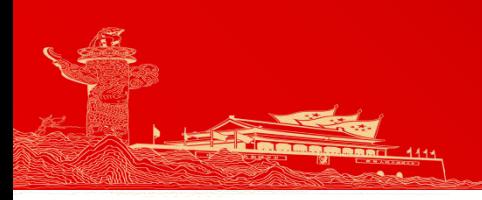

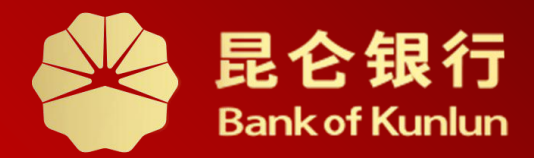

# 用户登录 01/ 用户登录

党费交纳 02

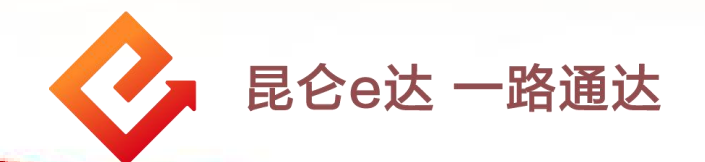

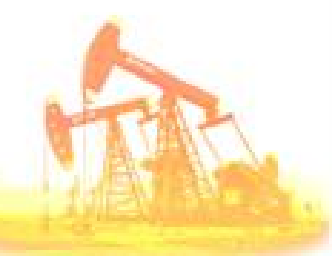

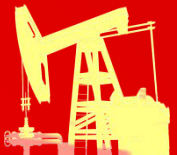

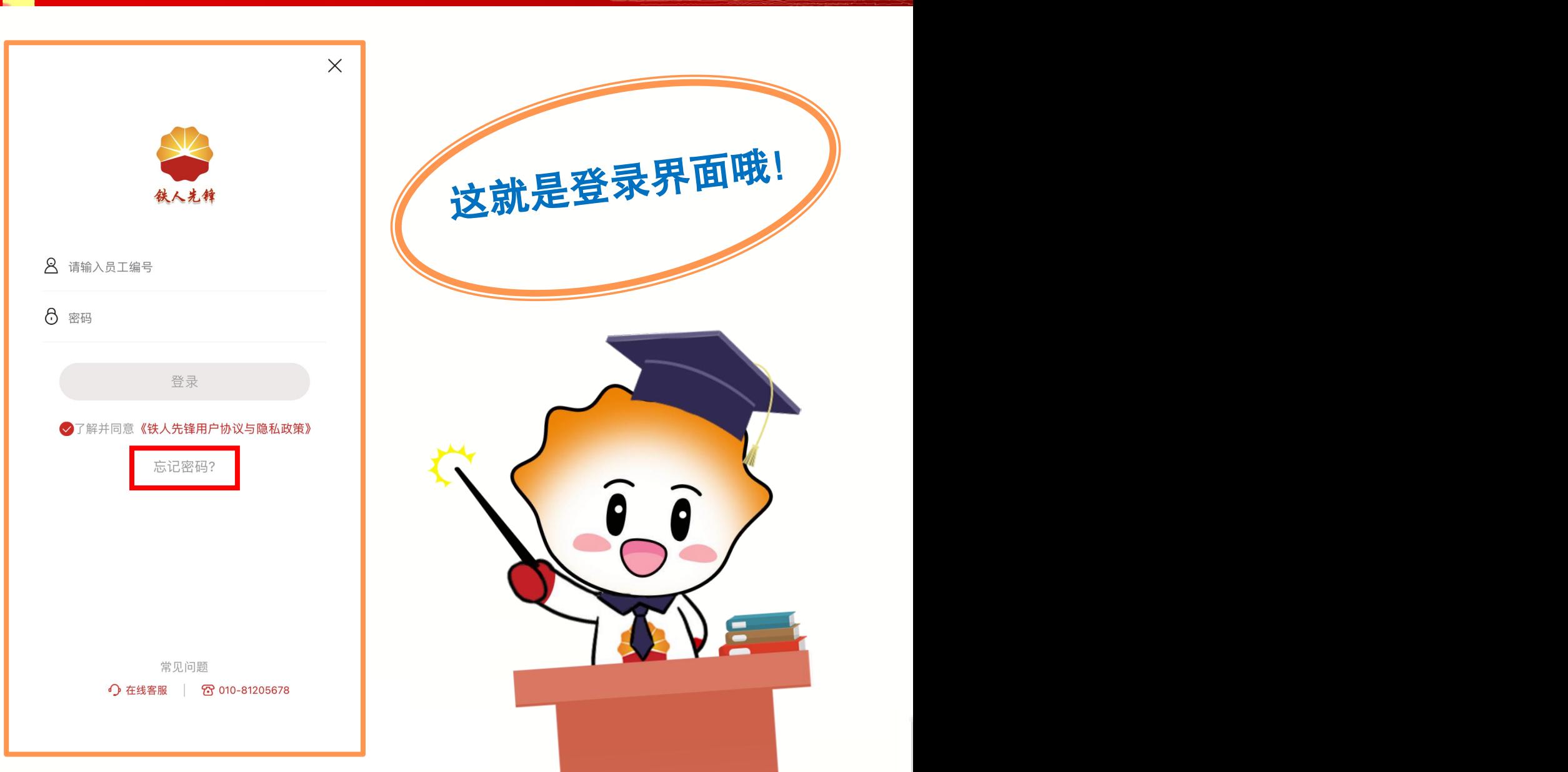

1.用户登录

登录账号:员工编号 初始密码: Aa123.员工编号 (别忘了有个"点" 哦~) 注意事项: ◆ 员工编号不足八位时,差几位就在前面补几个零。 ◆ 首次登录时需修改密码。 密码设置要求:长度不少于12位;至少包括数字、大写字母、 小写 字母、符号的3种,设置时注意全角半角字符。 ◆ 如系统提示初始密码不正确,可点击忘记密码,自行重新设置。

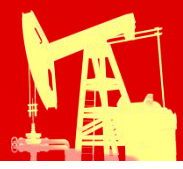

## 2.党费交纳--入口

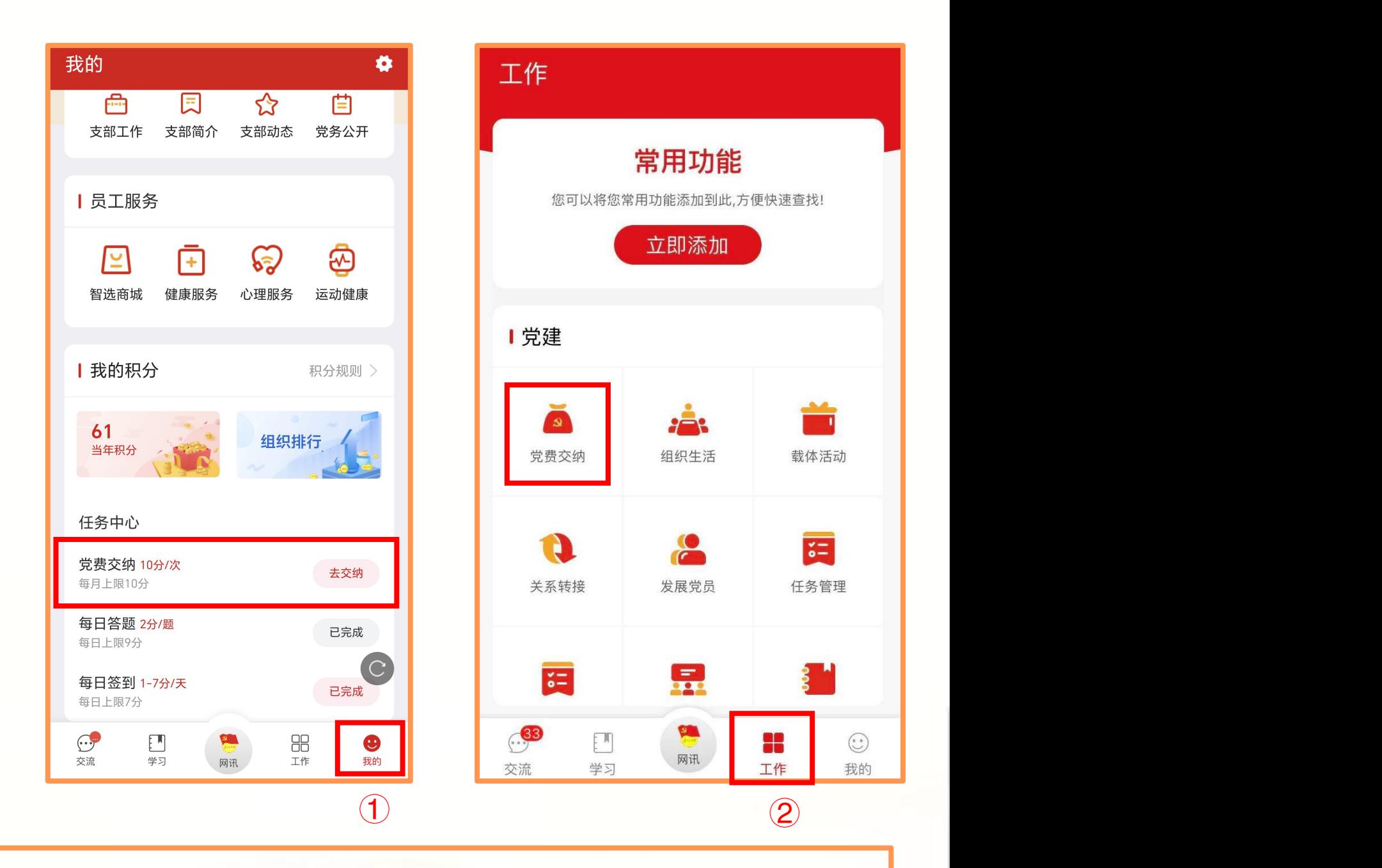

### 有两个入口:

① 登陆铁人先锋平台后,点击页面下方菜单栏中的我的-任务中 心-党费交纳,进入下一页。

② 登陆铁人先锋平台后,点击页面下方菜单栏中的工作-党建- 党费交纳,进入下一页。

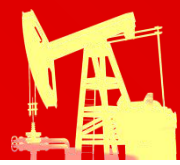

## 2.党费交纳--交费

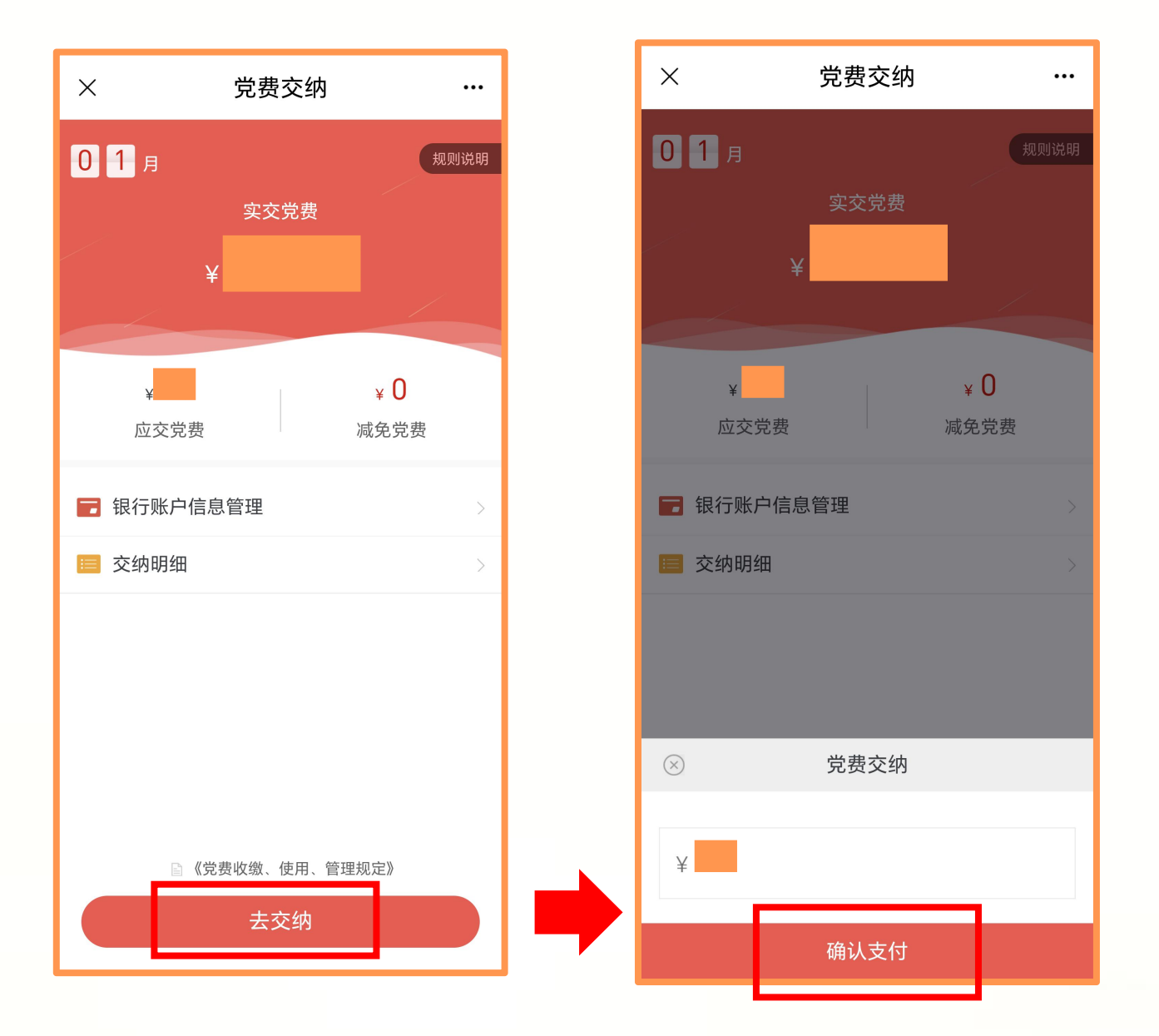

(1)进入党费交纳页面,会自动带出用户的月核定数额党费以 及交纳月份,点击"去交纳"-"确认支付"-"确认"。  $\circ$ 

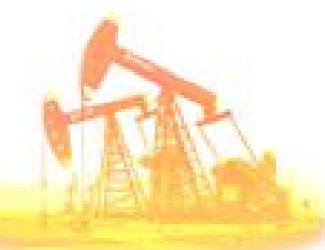

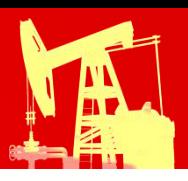

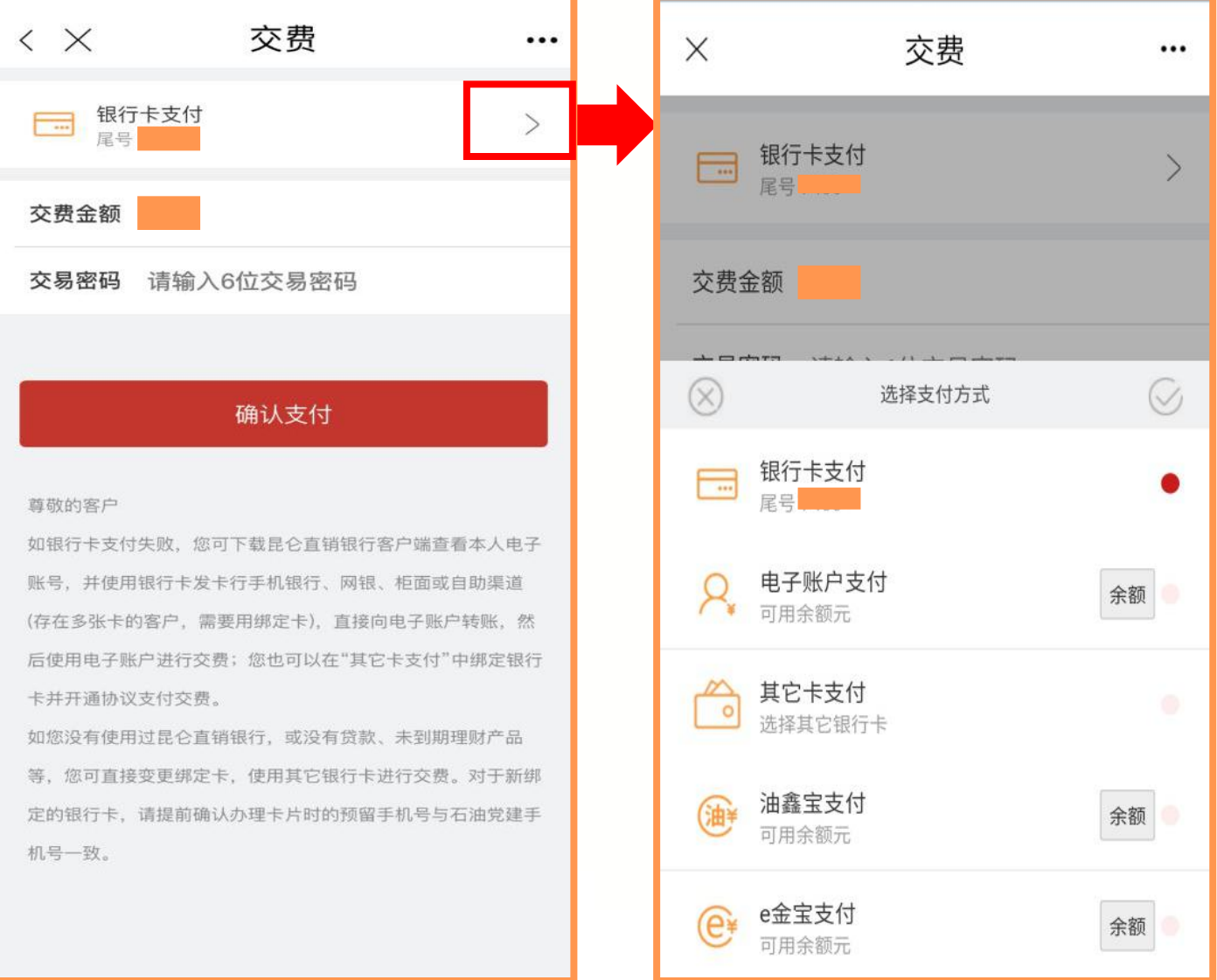

(2)跳转至交费确认界面后,选择银行卡支付或其他支付方式, 输入交易密码(即电子账户交易密码),点击确认支付,完成 党费交纳。

#### 注意事项:

点击"银行卡支付"右边的">" ,可选择支付方式,支持银行 卡支付(即绑定的银行卡支付)、电子账户支付、其他卡支付 (即为银联多卡协议支付)、油鑫宝产品余额支付、e金宝产品 余额支付。

## 2.党费交纳--常用功能

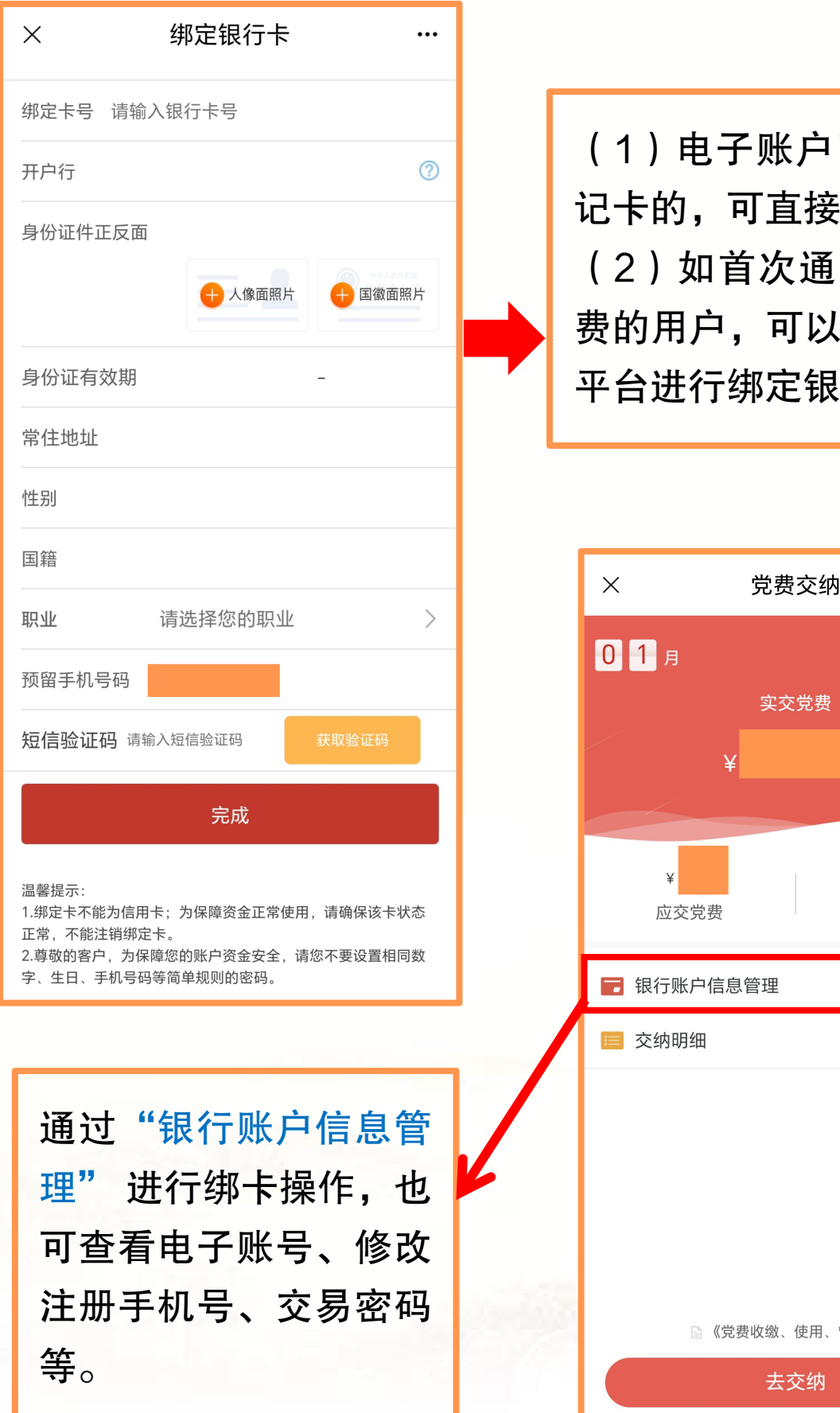

(1)电子账户已绑定一类借 记卡的,可直接进行缴费。 (2)如首次通过App交纳党 费的用户,可以通过铁人先锋 平台进行绑定银行卡。

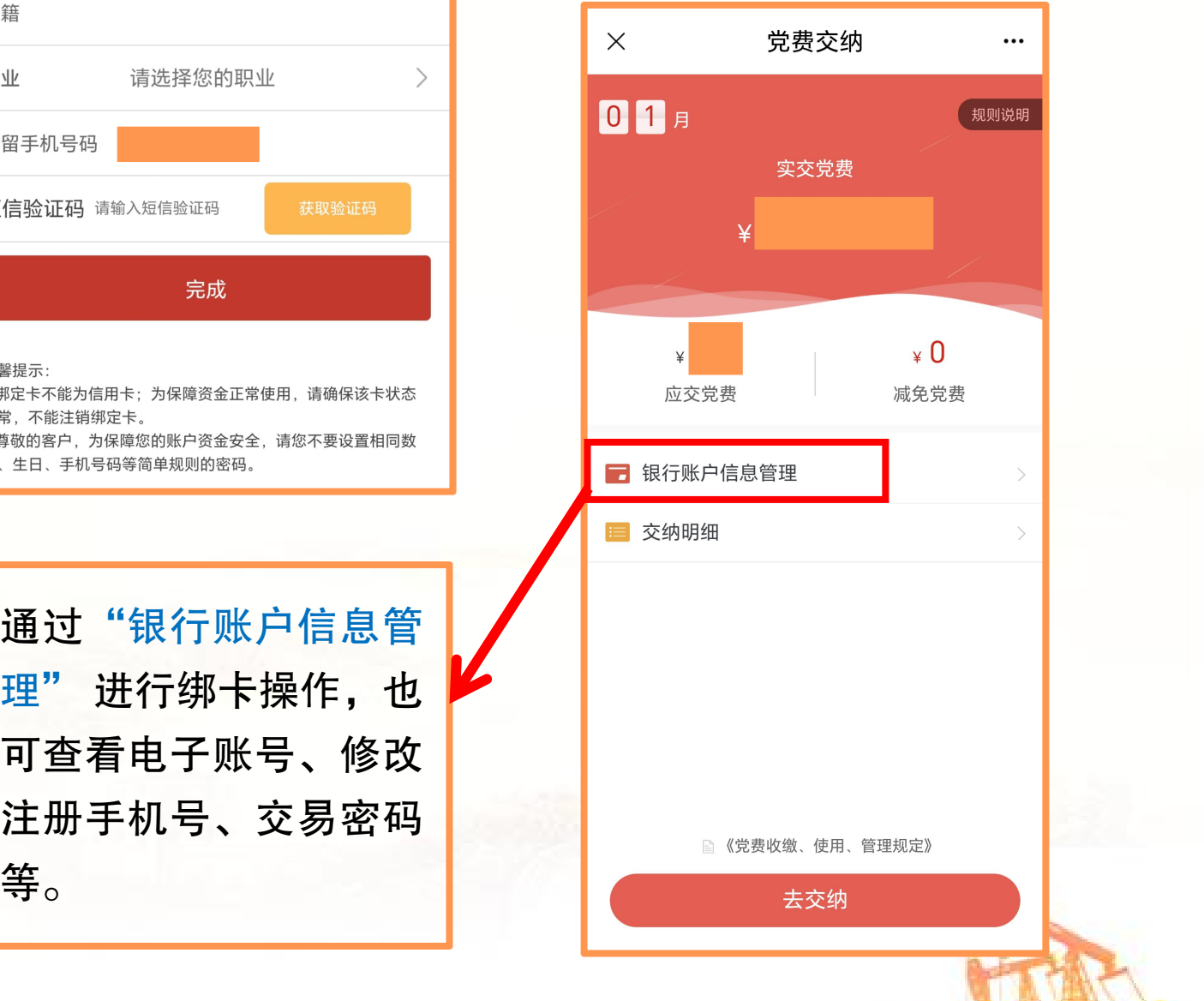

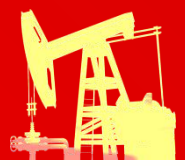

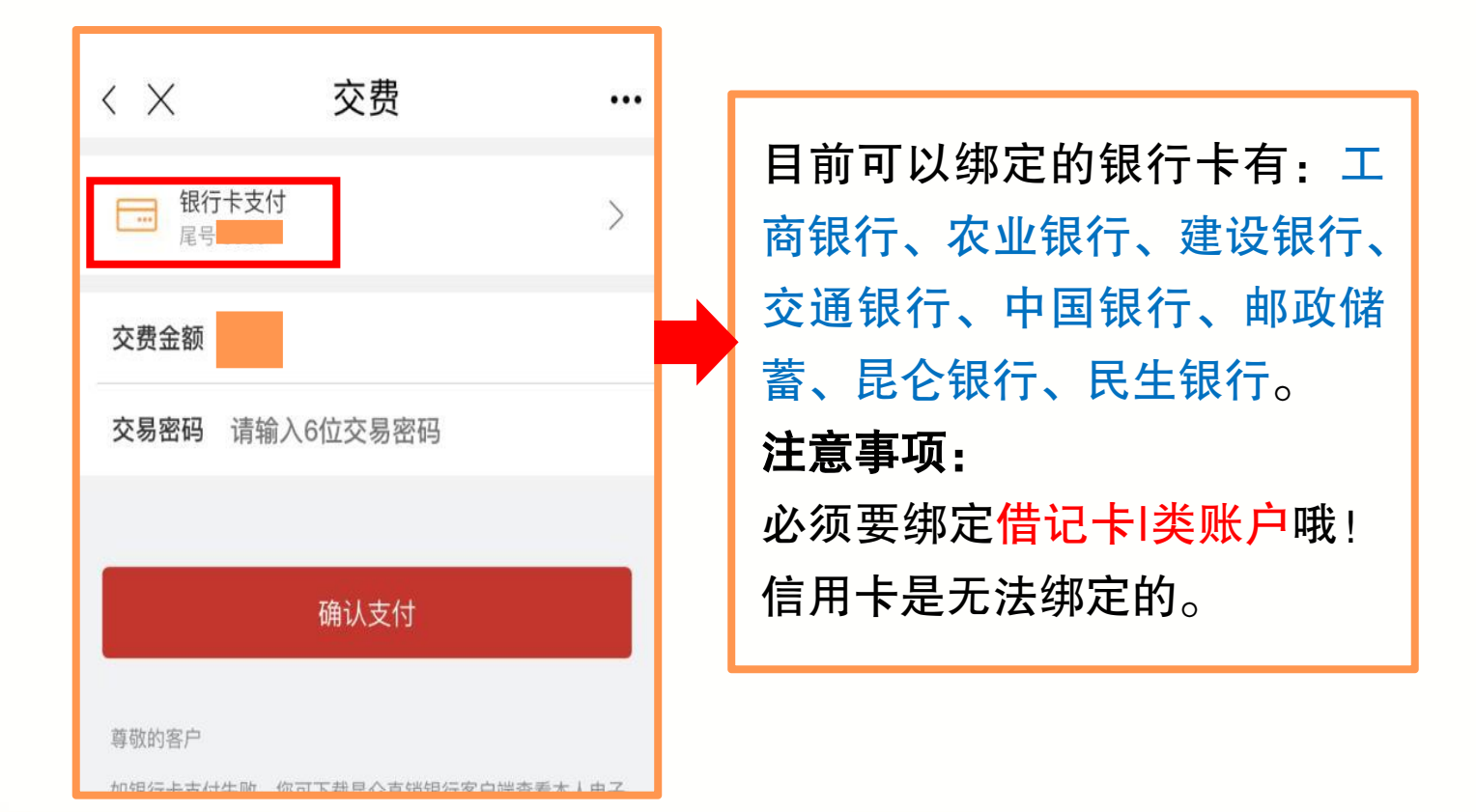

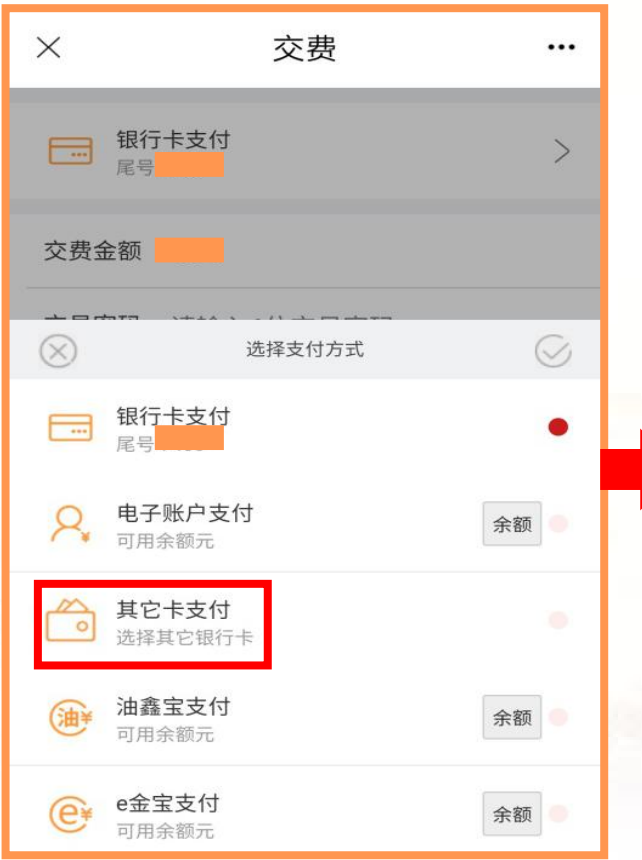

在交费界面也可以选择"其他 卡支付"功能,目前支持绑定 工商银行、民生银行、华夏银 行、中信银行、平安银行、上 海银行和北京银行借记卡,不 支持信用卡或非银联卡,最多 绑定5张卡。

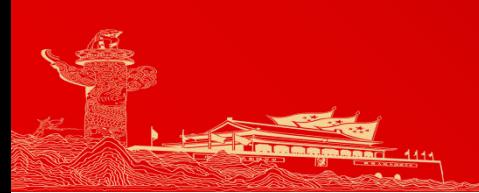

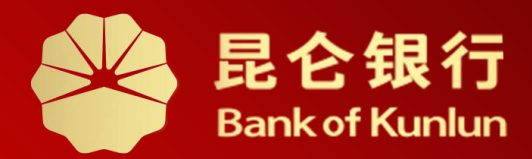

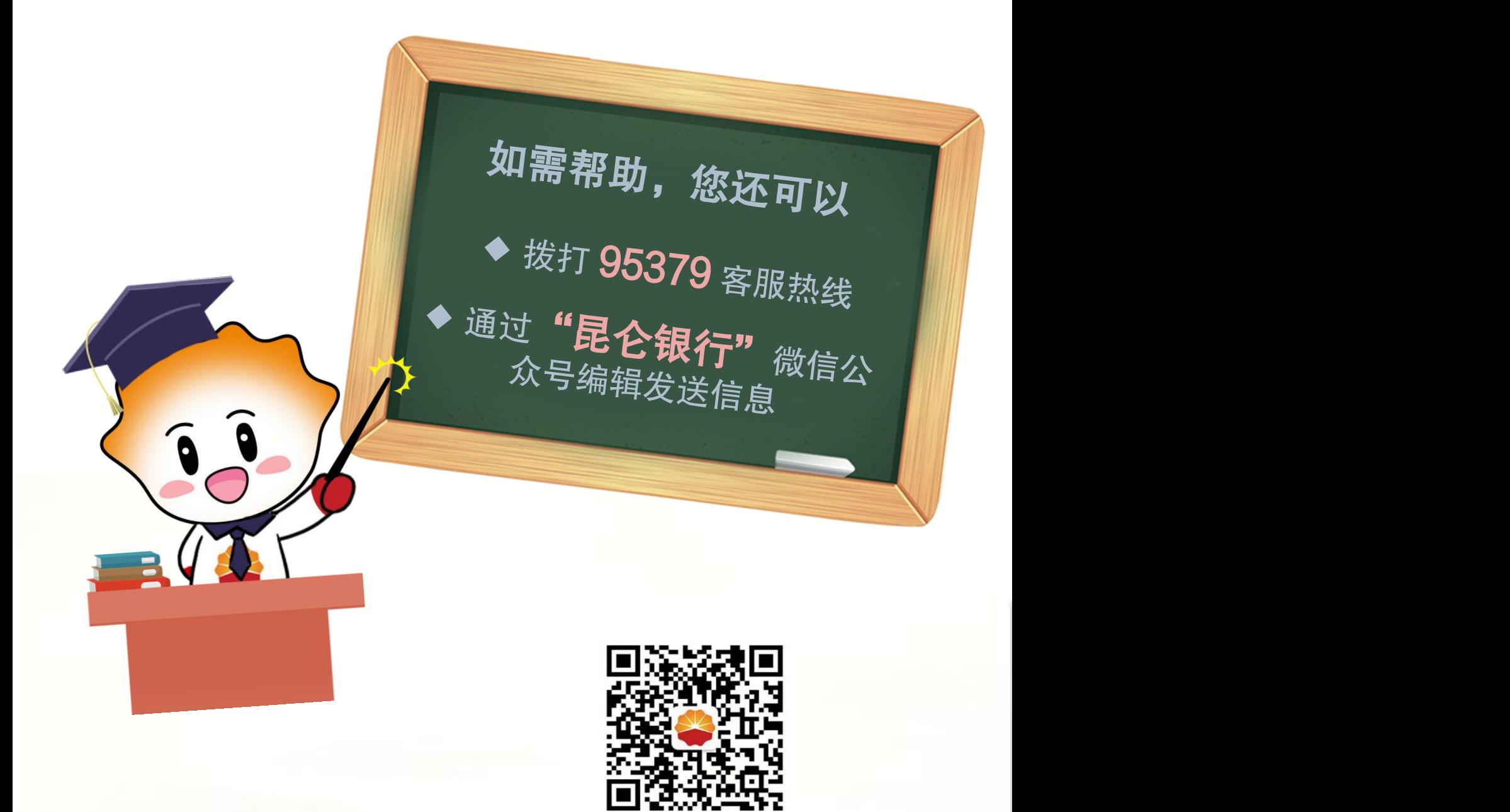

扫码关注

昆仑银行微信公众号

运营服务中心远程金融中心制